## **[전공대화실 입장 방법]**

## 1. 포털 로그인 후 [강의동] 클릭

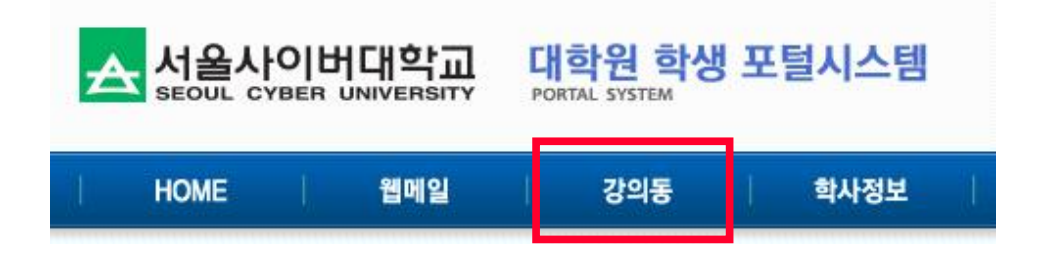

2. 왼쪽 메뉴 맨 아래 [전공대화실] 클릭

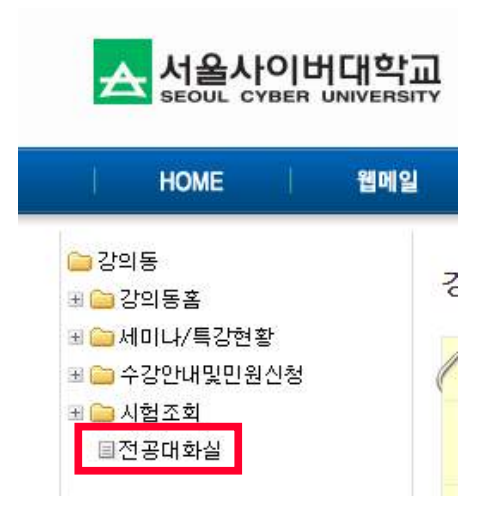

3. [1번 대화실 참여] 클릭

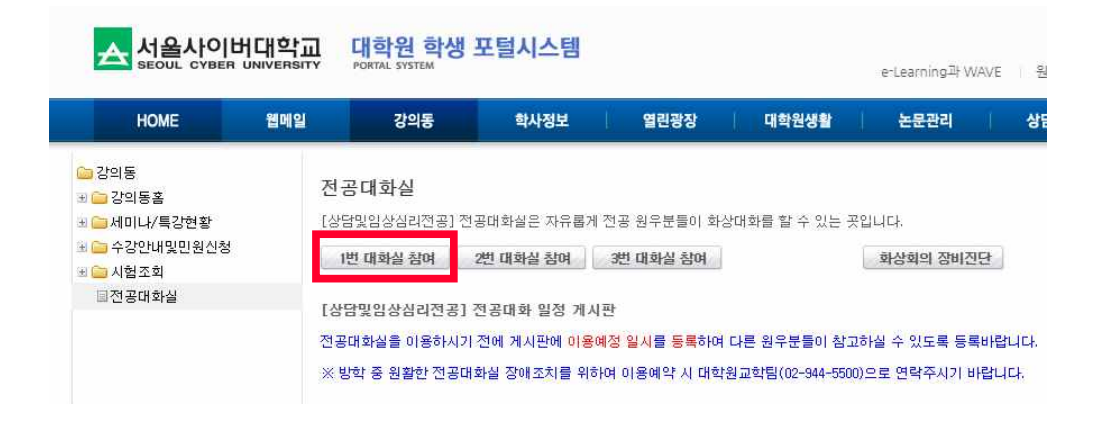

※ 혹시 업데이트 등으로 프로그램 설치 팝업이 뜨시면, 설치를 완료해 주신 후

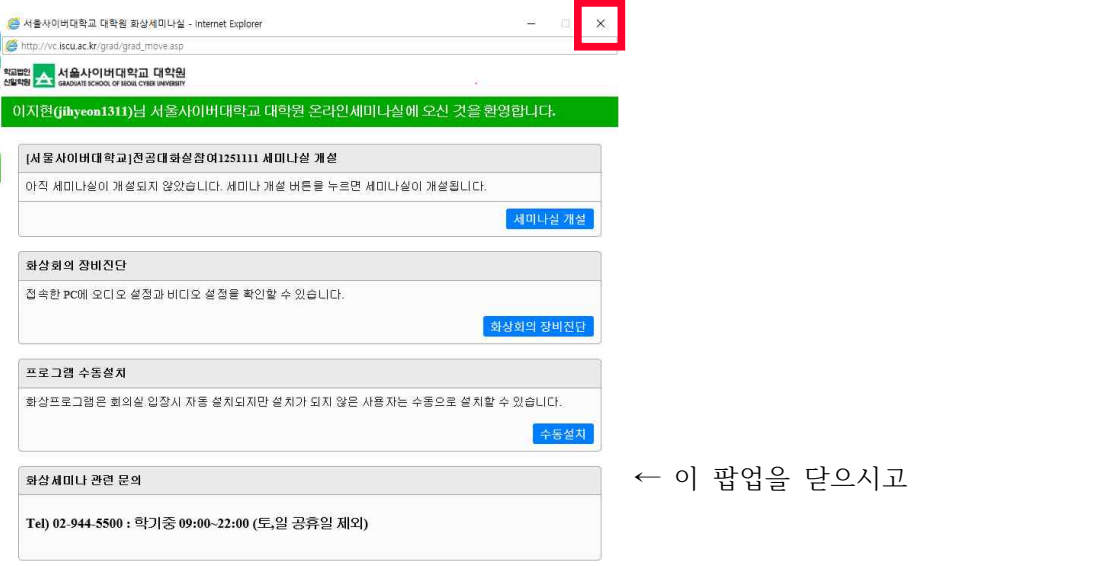

다시 [1번 대화실 참여] 버튼을 클릭해 주시면, ezViewX 화상 프로그램 창이 자동으로 뜹니 다.